2006. 4. 10

# Excel を用いた 470 級の帆走性能解析手法

金沢工業大学 増山 豊

### 1 はじめに

470 級の帆走性能については、別に示した「470 級の帆走性能解析」にいくつかの結果例を示 した。ここではこの解析に用いた VPP の詳細と、これを Excel を用いて計算する手法について 述べる。上記の「470 級の帆走性能解析」の内容とオーバーラップを避けるために、基礎的な部 分と結果例は省略するので、随時上記記事を参照頂きたい。

帆走時の釣り合い状態を求める方法は Velocity Prediction Program(VPP)と呼ばれており、 一般に"ニュートン・ラプソン法"などと呼ばれる解法を用いてプログラミングしなければなら ない。しかしながら、皆さんが使っておられる Microsoft Excel には上記と同じ能力を持つ「ソ ルバー」と呼ばれる機能が備わっており、これを用いればプログラミングなしで釣合い方程式を 解くことができる。そこでまずこの「ソルバー」を用いて性能予測をする方法について述べる。 次いで、これも Microsoft Excel に備わっている機能である VBA を用いて(若干のプログラミ ングが必要であるが)、風向を変えながら自動計算を行う方法について述べる。これによって、 自動的にポーラーダイアグラムを作成することが可能になり、船体やセールの調整によって帆走 性能がどのように変化するかを目の当りにすることができる。なお、この Excel ファイルも当 Web サイトからダウンロードできるので、興味のある方はダウンロードの上計算を行ってみて 頂きたい。

# 2 横流れなどによる船体抵抗の変化

470 級などのセーリングヨットのセールに作用する力は、追い風状態を除いて一般に船の進行 方向と一致していない。このため船はヒールし、横流れ(リーウェイ)しながら、かつラダーを 少しきった状態で帆走することになる。この場合船体に作用する抵抗は、直進抵抗に比べて一般 に大きなものになる。直進抵抗に加えて、船体に新たに作用する力やモーメントは、水槽模型試 験(斜航試験や舵角試験などと呼ばれる)などで求めることができる。ここで座標系と力やモー メント、ならびに角度の定義を図1に示しておく。なおY力は水平面内の値をとるものとし、図 中の矢印の向きがプラス方向を表している。

船体に作用する流体(水)による力やモーメントの係数は、一般に次式のような形で表される。

$$
X'_{H} = X'_{\delta\delta}\delta^{2} + X'_{\beta\beta}\beta^{2}
$$
  
\n
$$
Y'_{H} = Y'_{\delta}\delta + Y'_{\beta}\beta + Y'_{\beta\beta\beta}\beta^{3} + Y'_{\phi}\phi
$$
  
\n
$$
K'_{H} = K'_{\delta}\delta + K'_{\beta}\beta + K'_{\beta\beta\beta}\beta^{3} + K'_{\phi}\phi
$$
  
\n
$$
N'_{H} = N'_{\delta}\delta + N'_{\beta}\beta + N'_{\beta\beta\beta}\beta^{3} + N'_{\phi}\phi
$$
  
\n(1)

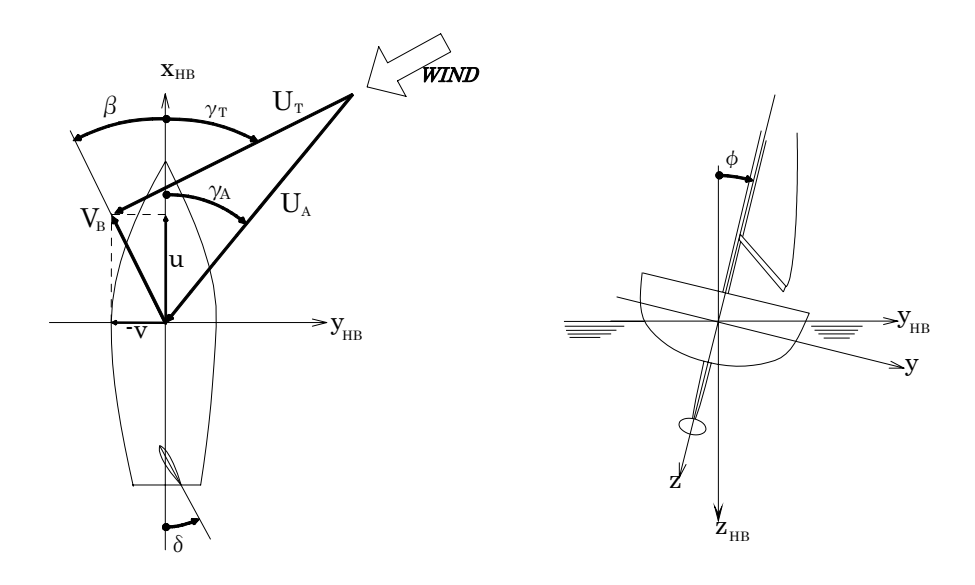

図1 座標系ならびに力、モーメント、角度の定義

| $X_{\beta\,\beta}$   | $2.0\times10^{-5}$  | $V$ .'                    | $3.98 \times 10^{-2}$   | $K_{\scriptscriptstyle\beta}$    | $-1.26\times10^{-2}$  | $N_{\scriptscriptstyle\mathcal{A}}{}'$ | $9.20 \times 10^{-4}$ |
|----------------------|---------------------|---------------------------|-------------------------|----------------------------------|-----------------------|----------------------------------------|-----------------------|
|                      |                     | $Y_\phi$ '                | $8.70\times10^{-4}$     | $K_\phi$                         | $9.00\times10^{-4}$   | $N_{\phi}$ '                           | $-1.15\times10^{-3}$  |
|                      |                     | $Y_{\beta\,\beta\,\beta}$ | $5.40\!\times\!10^{-5}$ | $K_{\beta\,\beta\,\beta}$        | $-2.20\times10^{-5}$  | $N_{\beta\,\beta\,\beta}$              | $7.00\times10^{-6}$   |
| $X_{\delta\ \delta}$ | $-1.2\times10^{-4}$ |                           | $-6.66\times10^{-3}$    | $K_{\scriptscriptstyle\delta}$ ' | $1.75 \times 10^{-3}$ | $N_s$ '                                | $4.42\times10^{-3}$   |

表1 470 級船体の流体力微係数

ここで、 $X_H$ 'は船体の前後(x軸)方向の力の係数(推進力係数)、 $Y_H$ 'は横(y軸)方向の力 の係数(横押し力係数)、 $K_H$ 'は(x軸まわりの)ヒールモーメント係数、 $N_H$ 'は(z軸まわりの) ヨーモーメント係数を表している。また、βはリーウエイ角、Φはヒール角、δは舵角を表して おり、単位は[degree]である。これらの式中の $X_{\delta\delta}$ ' などは流体力微係数と呼ばれるが、470 級 の場合の流体力微係数を表1に示す。これは元大阪大学の多田納久義氏1)が模型試験から求めら れたもので、センターボードを直角に下ろした状態について示している。なお、表1に示す流体 力微係数の値が有効なのは、各々の角度が 10°以下の範囲に限られることに注意を要する。

(1)式で求められる係数から、さらに実船に作用する力やモーメントに換算するには次式を用 いる。

$$
X_{H} = \frac{1}{2} X'_{H} \rho_{S} V_{B}^{2} A - X_{0}
$$
  
\n
$$
Y_{H} = \frac{1}{2} Y'_{H} \rho_{S} V_{B}^{2} A
$$
  
\n
$$
K_{H} = \frac{1}{2} K'_{H} \rho_{S} V_{B}^{2} AD
$$
  
\n
$$
N_{H} = \frac{1}{2} N'_{H} \rho_{S} V_{B}^{2} AL
$$
\n(2)

ここで、psは水の密度、VBは船の速度、Aは喫水線下の船体側面積(ラダー、センターボー ドを含む)、Lは喫水線長さ、Dは最大喫水深さ(センターボード下端まで)である。なお第1式  $OX_H$ を求める式において、 $X_0$ は直進時の抵抗値である。470 級の実艇について、これらの主要 目を示すと表2のようになる。

| 水密度    | $\rho s$ | $1025 \text{ kg/m}^3$   | 海水の場合。真水の場合は 1000 kg/m <sup>3</sup> |
|--------|----------|-------------------------|-------------------------------------|
| 船体側面積  |          | $0.974 \; \mathrm{m}^2$ | ラダー、センターボードを含む                      |
| 喫水線長さ  |          | $4.83 \; \text{m}$      | (ここでは)ラダー後縁まで                       |
| 最大喫水深さ |          | $1.085 \; \mathrm{m}$   | センターボード下端まで                         |

表2 470 級船体の主要目

(なお上記の水密度で求めた場合、力の単位は N[ニュートン]となるので、kgf に換算する場合 は 1/9.8 とすること。)

# 3 セールに作用する流体力

 $470\ \text{\textit{\textbf{M}}}$ のセールデータに関しては「 $470\ \text{\textit{\textbf{M}}}$ の帆走性能解析」に、推進力係数 $Xs'$ と横押し力 係数 $Y_S'$ のグラフ、ならびに着力点のセール図面上の面積中心(CE)からのずれ  $\Lambda_{ZCE}$   $\Lambda_{XCE}$ を示した。

セール流体力係数から、実艇のセールに作用する力とモーメントを求めるには次式を用いる。 なおここでは、セールが右舷側から風を受けているもの(スターボード・タック)としているの で、Y<sup>S</sup> にはマイナスを乗じている。

$$
X_{S} = \frac{1}{2} X'_{S} \rho_{A} U_{A}^{2} S_{A}
$$
  
\n
$$
Y_{S} = -\frac{1}{2} Y'_{S} \rho_{A} U_{A}^{2} S_{A}
$$
  
\n
$$
K_{S} = Y_{S} (Gz_{CE} + \Delta z_{CE} + Tz_{CE})
$$
  
\n
$$
N_{S} = Y_{S} (Gx_{CE} + \Delta x_{CE} + Tx_{CE})
$$
  
\n(3)

ここで、TzcE とTxcEは「470級の帆走性能解析」の図1に示した帆装図からの、マストレー キ変更などによる図心の移動量である。図 1 の帆装図のままであればこれらは 0 としてよい。 したがって、 $(G_{ZCE}+\textstyle{\textstyle{\textstyle/\textstyle{\textstyle\textstyle\textstyle\mathcal{L}}$}} T_{ZCE}$ )は喫水線から実際のセール流体力の着力点までの高さ、

 $(G_{XCE}+\triangle_{XCE}+T_{XCE})$ は船体中心(ミジップ)から実際のセール流体力の着力点までの前後距 離(前がプラス)を表している。船体がヒールした場合はセールが風下に振り出されるので、本 来ヨーモーメントNsには前進力Xsの成分も含まれることになるが、後述のようにトラピーズに よって艇体をフラットに保つものとして考えるので、ここでは考慮しないことにする。

(3)式において $\rho_A$ は空気密度、 $U_A$ は(相対)風速、 $S_A$ はセール面積を表している。470 級の実艇について、セールの主要目を示すと表3のようになる。

| 空気密度     | $\rho_A$      | $1.20 \text{ kg/m}^3$ |                                                                                                    |  |  |  |  |
|----------|---------------|-----------------------|----------------------------------------------------------------------------------------------------|--|--|--|--|
| セール面積    | $S_A$         | $12.7 \text{ m}^2$    | $\gamma A < 100^{\circ}$ $\lambda$ $\gamma$ : 9.1m <sup>2</sup> $\gamma$ $\gamma$ : 3.6m <sup>2</sup>              |  |  |  |  |
| $_{II}$  | $S_A$         | $19.1 \text{ m}^2$    | $\gamma A > 100^{\circ}$ $\lambda$ $\gamma$ : 9.1m <sup>2</sup> $\lambda$ $\epsilon$ $\gamma$ : 10.0m <sup>2</sup> |  |  |  |  |
| 面積中心前後位置 | $G \! x_{CE}$ | $0.04$ m              | 船体中心 (No.5 セクションより)                                                                                                |  |  |  |  |
| 面積中心高さ   | $Gz_{CE}$     | $2.63$ m              | 喫水線高さより                                                                                                    |  |  |  |  |

表3 470 級のセールの主要目

(なお上記の水密度で求めた場合、力の単位は N[ニュートン]となるので、kgf に換算する場合 は 1/9.8 とすること。)

ところで、海上を吹いている風の風向・風速を、真風向 $y_T$ ・真風速 $U_T$ と呼ぶが、この中を船 が走るとき、船上で受ける風はこれとは異なってくる。これを相対風向  $\gamma_A$ ・相対風速 $U_A$ と呼ん でいる。これらの関係は図 1 に示す「風速三角形」より、次式で表される。

$$
U_A = \sqrt{U_T^2 + V_B^2 + 2U_T V_B \cos(\gamma_T + \beta)}
$$
  
\n
$$
\gamma_A = \sin^{-1} \{ U_T \sin(\gamma_T + \beta) / U_A \} - \beta
$$
\n(4)

したがって、(3)式よりセールに作用する力とモーメントを求めるには、相対風向γA から流 体力係数を求めた上で、相対風速UA を用いて計算しなければならない。

# 4 定常帆走性能の推定式

これまでの手続きによって、船体とセールに作用する力とモーメントを求める方法が整った。 これらの式を用いて定常帆走状態を求める方法について説明する。定常帆走状態というのは、あ る真風向・真風速のもとで得られる船の帆走性能のことであり、艇速、リーウェイ角、舵角、ヒ ール角などが一つに定まる状態である。この状態は、船体とセールに作用する力とモーメントが 各々釣り合ったときに得られる。

一般に、セーリングヨットの釣り合いは、前後方向(x 軸方向)と、横方向(y 軸方向)の力 の釣り合いと、ヒールモーメント (x 軸まわり)と、ヨーモーメント (z 軸まわり)の釣り合い の、合計 4 つの釣り合いを考えている。しかしながら 470 級のようなディンギでは、トラピー ズなどによって艇体をほぼ水平に保っているので、ここではヒールモーメントに関してはすでに 釣り合っているものとして考慮しないことにする。(トラピーズしても水平に保てない風速の場 合は、限界値を示すことにする。)

したがって、前後方向(x 軸方向)の力、横方向(y 軸方向)の力、ヨーモーメント(z 軸ま わり)の3つの釣り合いについて、(2)式と(3)式を加え合わせると次のようになる。

$$
X_H + X_S = 0
$$
  
\n
$$
Y_H + Y_S = 0
$$
  
\n
$$
N_H + N_S = 0
$$
\n(5)

これは3元連立方程式となっており、未知数は、艇速 $V_B$ 、リーウェイ角β、舵角δの3つで  $\delta$ る。すなわち、この3元連立方程式を解くことによって、艇速 $V_{B}$ 、リーウェイ角 $\beta$ 、舵角 $\delta$ の3つが決定され、定常帆走状態を求めることができるという訳である。

ところで(5)式はこれらの未知数によって複雑に変化することが分かる。例えばx軸方向の抵 抗は、VBやδ、βなどによって複雑な式で計算されたのは上述のとおりである。このような(非 線形の)連立方程式を解くには一般にパソコンを用いて、"ニュートン・ラプソン法"などの方 法が用いられ、プログラミングの知識が必要になる。ここではこの解法を、Excelに装備されて いる"ソルバー機能"を用いて、プログラミングなしで求める方法を紹介する。

# 5 Excel ソルバーを用いた釣合い方程式の解法

#### 5.1 Excel シートの準備

Excel ソルバー は Microsoft Excel に標準装備されている解法ツールである。ただし、標準 のインストールを行った場合は、この機能は使えるようになっていないので、付録1に示す手順 で使える状態にしてもらいたい。

ソルバーには、ある条件を満足する解(未知数)を自動的に求める機能があるので、この例の ような非線形の連立方程式を解くこともできる。未知数は複数個(説明書によれば 100 個まで) あってもよい。本例での未知数は上述のように、艇速 $V_B$ (ここではx軸方向速度uとする)、リ ーウエイ角β、舵角δの3つである。なお、本計算はスターボードタック(右舷から風を受ける 状態)について計算するようにしている。

図2にVPP計算に用いる Excel シートを示す。なおこのシートには、次章に示すVBAマク ロが組み込まれているので、ファイルを開こうとすると「マクロにはウイルスが~」という警告 が出るが、問題ないので「マクロを有効にする」をクリックしてほしい。

以下、図中の番号と対応させながら説明する。

① 真風速、真風向の入力。

なお  $\overline{A}$ の「風向範囲」、「初期値」とある欄、ならびに  $\overline{B}$ の「VPP 実行」ボタンは、後述 の VBA を用いた自動計算のときに用いる。また $\overline{\text{C}}$ の欄は VBA 自動計算の出力用で、こ れらはここでは用いない。

- ② u(x 方向速度)、β(横流れ角)、δ(舵角)、の入力。(φ(ヒール角)は 0°としておく)。 なお最初は初期値として、予測値に近いと思われる値を入力する。
- ③ 水密度、空気密度、船体諸元、セール面積などの入力。
- ④ 船体の流体力微係数の入力。(表1の数値)

――――――――――以上 入力―――――――――――― —以下 出力<del>――――</del>― ⑤ 船体直立抵抗計算結果。(Excel"係数"シートの 1.より) ⑥ 船体流体力係数。((1)式と④の入力値より) ⑦ 船体に作用する流体力。((2)式より) ⑧ トラピーズ距離。詳細は付録 3 に示す。

⑨ 相対風速、相対風向の計算結果。((4)式より)

- ⑩ セール流体力係数。(Excel"係数"シートの 2.より)
- ⑪ セールに作用する流体力。((3)式より)
- ⑫ 船体とセールに働く X、Y 力と N モーメントの合計値。((5)式より) これらをそれぞれ、∑X、∑Y、∑N とする。
- ⑬ 上記の合計残差を次式で求め、この値が許容値以下になるように②の未知数を変化させる。

残差 =  $\sqrt{(\Sigma X)^2 + (\Sigma Y)^2 + (\Sigma N)^2}$ 

以上の計算式は、全てそれぞれのセルの中に組み込まれているので、確認頂きたい。②の初期 値の目安はほぼ次のとおりである。ここで右舷側から風を受けた状態(スターボードタック)を 考えているので、通常βは正の値、δは負の値となる。(図 1 の座標系の定義参照)

u=4m/s, β=5°, δ = −10°, (φは0° で一定とする)

最初、②にこれらの初期値を入力すると、当然まだ解が求まっている訳ではないので、⑬の合 計残差は大きな値になる。なお図2においては、①の風の条件のもとでソルバーを実行した後の 結果が表示されているので、②の値は初期値ではなく解が入っており、⑬の合計残差も 0 に近 い値になっている。

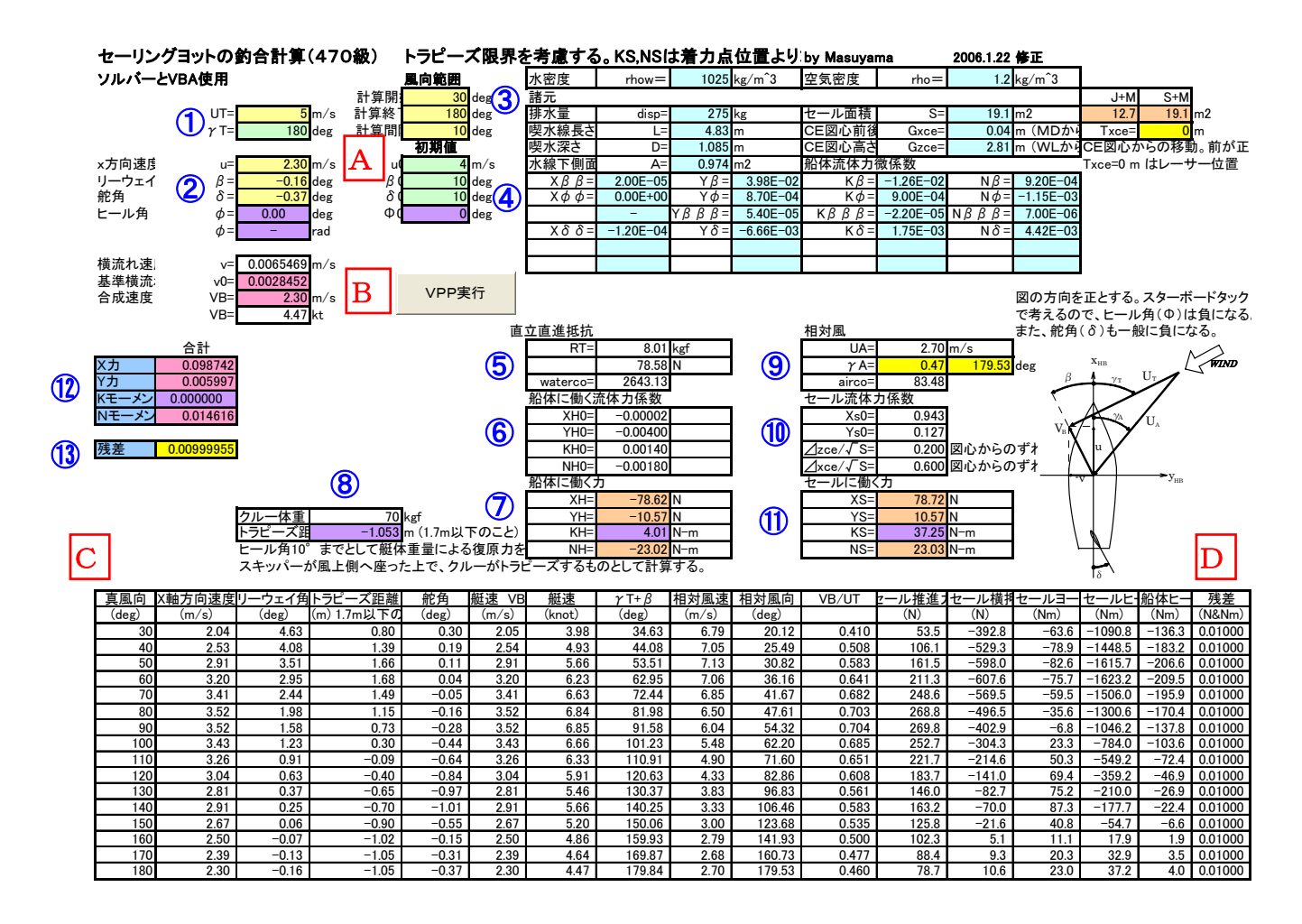

図2 VPP計算 Excel シート

#### 5.2 ソルバーの実行

- ソルバーを実行する具体的な手順は次のとおりである。
- (1)「ツール」→「ソルバー」→「パラメータ設定」ウインドウの表示(図3)。 「パラメータ設定」ウインドウにおいて以下、
- (2)目的セル:⑬の合計残差の入ったセル番号にする。
- (3)目標値:「最小値」または「値」を選ぶ。「値」を選んだ場合は、許容値(例えば、0.01) を入力する。
- (4)変化させるセル:②の未知数の入ったセルを範囲で指定する。
- (5)制約条件:未知数のとり得る範囲など(例えば、u>=0, u<=10)をここで制限しておく。 これによって計算の無駄を省く。特に多項式近似をしている変数は、適用範囲を越える と予想外の値になったりするので、適用範囲を越えないように制限を加える必要がある。
- (6)以上の設定が終ったら、「実行」ボタンを押す。
- (7)「探索結果」のウインドウ(図4)が表示されるので、以下、
- (8)「最適解がみつかりました。制約条件はすべて満たされました。」という表示が出て、⑬ の残差の値が許容値以下になっていれば解が得られたものと判断できる。「OK」をク リックすると、②のセルに解が書き込まれる。
- (9)「仮の解が見つかりません」という表示が出て、⑬の残差の値が許容値以上であれば、 探索に失敗したものと見なし、初期値を変えて再度求めてみる。この時、変数の値が制 約条件の限界値までいっている場合は、その条件(例えばその真風速)では解が得られ ないことを意味しているものと考えられる。

なお目標値で「値」を選んだ場合は、許容値を小さくし過ぎると残差の値が十分小さ くても「仮の解が見つかりません」と表示されるので、残差の値を見て判断すること。

- (10)「最適解がみつかりました。~」の時の②の 3 つの値が、この真風速、真風向における 解であり、x 方向速度 u、リーウエイ角β、ヒール角φ、舵角δを表している。
- (11)以上が1つの真風速、真風向における定常帆走状態を求める手順である。異なった風向 風速における帆走性能を求めるには、ここで得られた②の値を記録した上で、①の条件 を変えて同じ手順を繰り返せばよい。

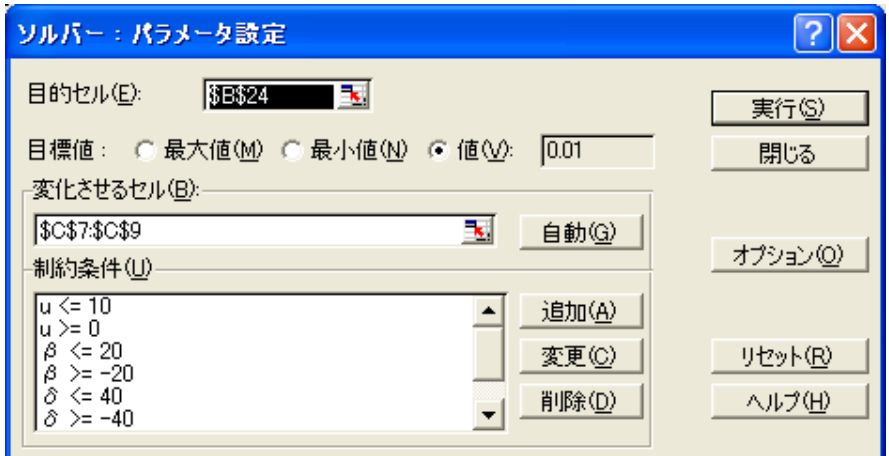

図3 パラメータ設定ウインドウ

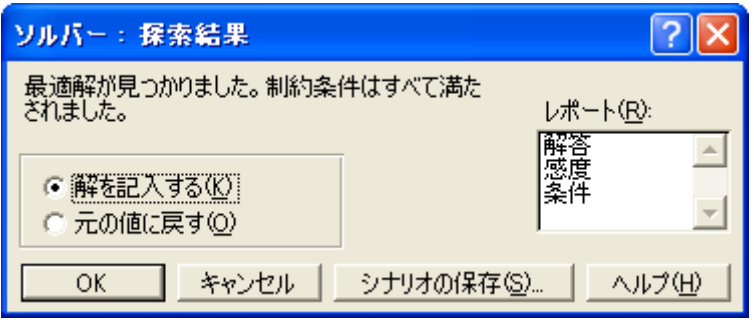

図4 探索結果ウインドウ

# 6 Excel VBA を用いた自動計算

5章のソルバー機能を用いた計算を、これもExcelに標準装備されているVBA(Visual Basic for Applications)を用いて、自動的に連続して行う方法を示す。図2下部のC部分と図5はVBA によって計算された結果を表示するシート部分である。なお図5は図2と同じシートの右側部分 である。また、以下のVBAを実行する前に、一度5章の要領でソルバーを実行しておく必要が ある。

この自動計算では5章では用いなかった図2中の、 $\overline{A}$ の「風向範囲」、「初期値」と $\overline{B}$ の「VPP 実行」ボタンを用いる。A では、真風向を指定する条件(計算開始、終了、変更間隔の角度) と、②の 3 つの未知数に対応する初期値を与えている。B の「VPP 実行」ボタンを押すことに よって計算がスタートする。1つの風向の計算が終ると「探索結果」ウインドウ(図4)が開く ので、「OK」ボタンを押すと自動的に風向を変えて計算を続行する。なおA で指定した真風向 の風向変化が全部終了するまで、途中でやめることはできない。(Esc キーを何回か押すことに よって強制終了させることは可能)。初期値が適切でない場合や解が得られない場合は、図2の D の「残差」の値が大きなものになるので、A の初期値を変えて再度求めてみる必要がある。 また真風速が大きすぎたり、真風向が 30°以下と小さすぎたりする場合も、解が得られない場 合がある。なお繰り返すが、A の初期値はスターボードタックの場合である。

この自動計算は、このシートに含まれているプログラム(図6)によって行っている。プログ ラムは次の手順で表示させることができる。

- (1) 図2(または図5)を表示させる。
- (2) 「ツール」→「マクロ」→「マクロ」→「マクロ」ウインドウの表示。
- (3) 「マクロ」ウインドウの中に「Prog470VPP」が表示され、すでに選択されているの で、「編集」ボタンを押すと、「コードウインドウ」と呼ばれる画面が現れ、プログラ ムが書き込まれている。
- (4) なお、プログラムの実行は「マクロ」ウインドウの中の、「実行」ボタンを押すことに よってもできる。

以下、プログラム中の番号と対応させながら説明する。

① 初期値を図2の A から読み込む。(なお、ここで読み込んだ値を1回目の初期値とするが、 これらのセルの値は変更しないので、Aの値は変化しない。また、実行開始後の2回目以 降の初期値は、前回の収束結果を初期値として用いている。)

- ② 真風向の計算範囲と真風速を図2の A から読み込む。
- ③ ソルバー機能実行のコマンド。ここで、図3のパラメータ設定ウインドウ内の設定をプロ グラムで行なった上で実行している。
- ④ 結果一覧表、図2のCへの出力。
- 5 ポーラーダイアグラム表示用の表、図5の E への出力

ここで、真風速は図2の①の値を用いている。またこのプログラムは、自動的に風向を変えて 記録することのみを行っており、実質的な計算はそれぞれのセルの中で行っている。すなわち、 図2のシートをそのまま用いている訳である。なお、③のソルバー機能がVBAプログラムで作 動しない場合は、付録 2 に示す手順で有効な状態にする必要がある。(VBAを実行する前に、一 度5章の要領でソルバーを実行しておけば、問題ないはずであるが。)

以上で、Excel VBA を用いた自動計算が可能になるはずである。なお、図5の下のポーラー ダイアグラムは Excel のレーダーチャートグラフを流用しているので、リーウェイ角は含まれて いない。またレーダーチャートグラフは全てのデータを用いて 360°表示するようになっている ため、ここでは E の表にデータを 36 個準備して、これを用いて 10°毎に表示するようにして いる。なお真風向 0°~30°では計算していないので空欄とし、ポート側の値にはスターボード 側の値をコピーして用いている。もし 5°毎の表示にしたい場合は、72 個のデータが必要である。

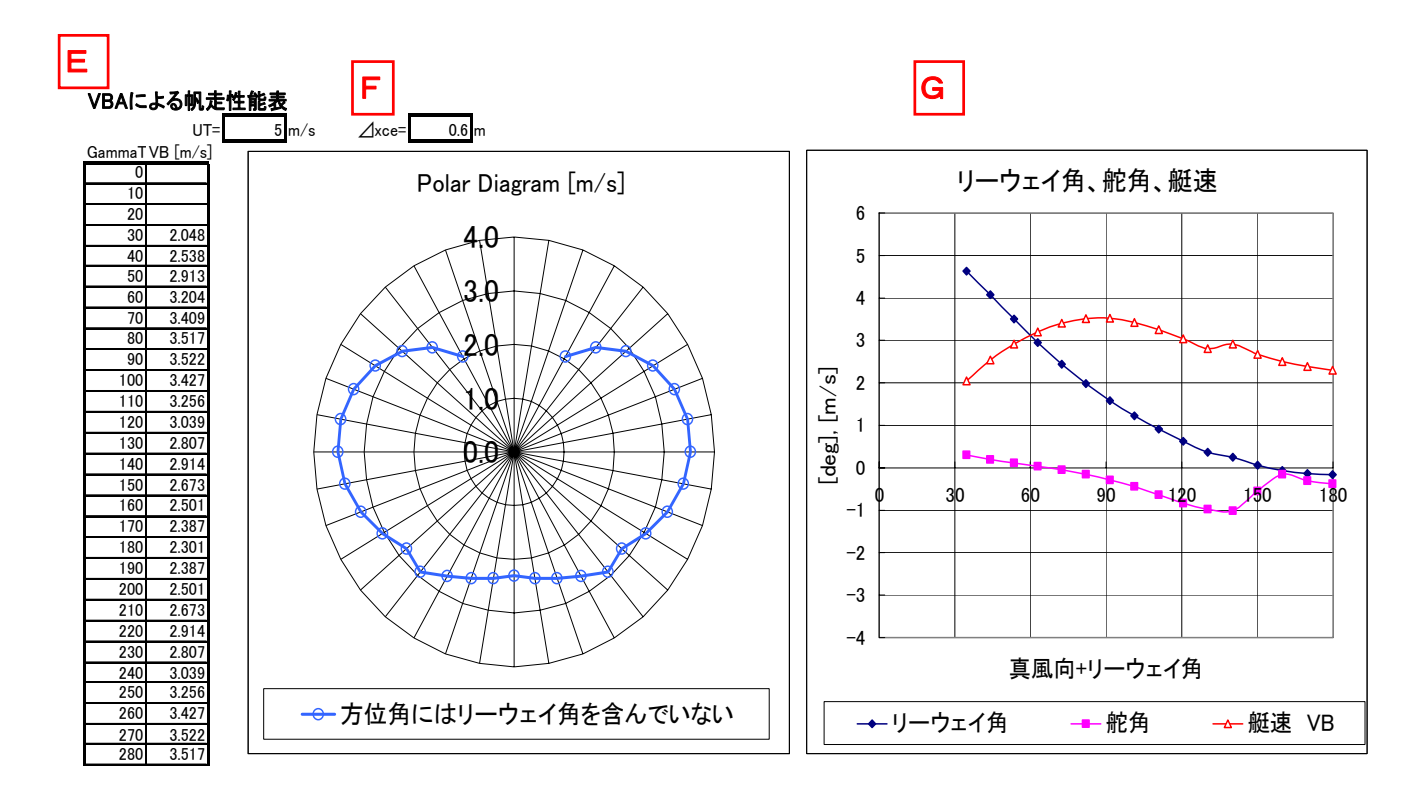

図5 VBA による自動計算結果の表示部

### 7 おわりに

以上 470 級を対象に、Excel を用いた帆走性能推定計算(VPP)の手法について述べた。この Excel シートをダウンロードした上で、470 に乗っている人自身に試してもらい、自艇の調整や 走らせ方の改良に役立てて頂ければ幸いである。

### 参考文献

(1)多田納久義:"帆走の船舶流体力学的研究(第 6 報)セーリングヨットの設計に対する応用"、 関西造船協会誌、第 193 号、(1984)、pp.7-16.

### 付録1 Excel ソルバーを使えるようにするには

- (1) Excel の表を開いた状態で、「ツール」をクリックし、プルダウンメニューの中に「ソルバー」が あれば使用可能となっている。
- (2) 「ソルバー」が表示されない時は、「ツール」→「アドイン」とクリックすると、「アドイン」ウ インドウが開く。この中に「ソルバーアドイン」の項目があれば、先頭のチェックボックスにチ ェックを入れて「OK」をクリックすれば使用可能になる。
- (3) 「ソルバーアドイン」の項目がない場合はインスト-ルされていないので、Microsoft Office の CD からアドインファイルを追加する。具体的には「スタート」→「設定」→「コントロールパ ネル」→「プログラム(またはアプリケーション)の追加と削除」→「Microsoft Office OOO」 をクリック→「変更(または追加と削除)」→「機能の追加と削除」→「Microsoft Excel for Windows」の+ボタンをクリック→「アドイン」の+ボタンをクリック→「ソルバー」→「マイ コンピュータから実行」をクリック→「完了」。以上でインストールが始まるはずである。

# 付録2 VBA プログラムを実行した時にソルバーが作動しない時

- (1)「マクロ」ウインドウから「コードウインドウ」を開き、プログラムが表示された状態にす る。
- (2) このウインドウの「ツールバー」の「ツール」→「参照設定」を押す。 (Excel シートの「ツール」ではないので注意)
- (3)「参照設定」ウインドウが開くので、その中の「SOLVER.xls」にチェックがついていなけれ ば、チェックをつけて「OK」ボタンを押す。もし、「SOLVER.xls」の項がなければ、一度、 図2の状態で「ソルバー」を実行する。

# 付録3 トラビーズ距離の計算

本計算例ではヒールモーメント(x 軸周りのKモーメント)は、すでに釣り合っているものと して連立方程式には含めていない。これはこのような小型艇の場合、トラピーズなどによって船 体全体の重心位置が大きく変化するため、Excel のセル内での計算式では対応できないためであ る。このため、逆にヒールモーメントを釣り合わせるためにはどれくらいのトラピーズをしない といけないかを目安として示すために、以下の式で計算している。

 $(K_s + K_H) + \Delta \overline{GM} \sin \phi + W_s v_s + W_c v_c = 0$ 

### ここで、

Ks :セールに作用する空気力によるKモーメント(スターボードタックの場合は負の値) KH :船体に作用する水の力によるKモーメント(スターボードタックの場合は負の値) Δ :艇体(乗員を除く)排水量(= 120kgf) *GM* :メタセンター高さ(= 1.32m)  $\Phi$  :ヒール角 (ここでは = 10°とする)  $W_S$  : スキッパー体重 (= 70kgf)  $W_C$ :クルー体重(D28 セルで与える。図2では = 70kgf)  $ys$  : スキッパーハイクアウト距離 (= 0.6m)  $yc$  : クルートラピーズ距離 (m)

よって、D29 セルにおいて以下の計算を行っている。(なお、セルの中では、[kgf]の単位ではな く、[N]で計算している。)

$$
y_C = \frac{-\left(K_S + K_H + \Delta \overline{GM} \sin \phi + W_S y_S\right)}{W_C}
$$

ここで、vc は船体中心からクルーの体重重心までの距離であり、艇体ガンネルからフルにト ラピーズした時の距離が 1.7m程度と考えられる。したがってこの値が 1.7mを越えるというこ とは、クルーがトラピーズしても 10°以内のヒール角に抑えることができないことを意味して いる。したがってたとえ図2のDの残差がほぼ 0 という条件を満たしていても、実際には帆走不 可能な状態を表しているので、注意を要する。

なおvc がマイナスの場合はクルーが風下側へ移動していることを表しているが、ここでは常 にスキッパーが風上側にいるとともに、艇が 10°風下側へヒールした状態となるものとしてい るので、ランニング状態の<sup>y</sup><sup>C</sup> の値は過大な値になっている。